# OCZUR

# CZUR ET シリーズ取扱説明書

-目次-

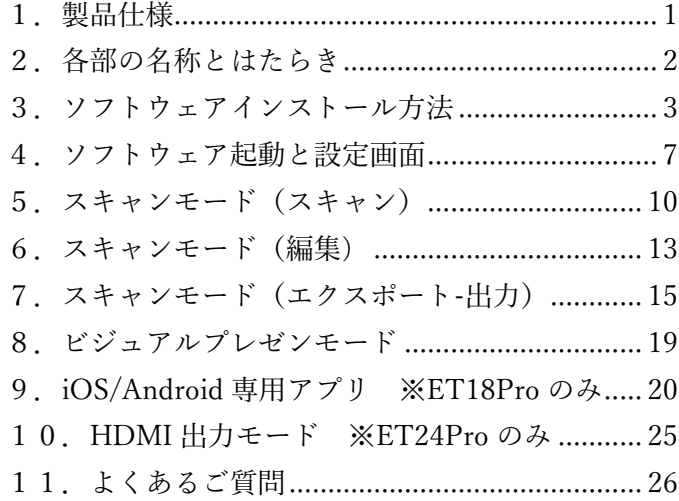

Date 202307

この度は CZUR ET シリーズをご購入頂き誠に有難うございます。

本製品をご利用頂くにあたり、コンピューターへ専用ソフトウェアのインストールが必要となります。

なお、本マニュアルに記載されておりますアプリの画面や操作方法は、ソフトウェアのバージョンやお使いの OS により異なる場合がございますので予めご了承ください。

※ソフトウェアのバージョンはアプリを起動後、画面左下に表示されます。

# <span id="page-1-0"></span>1.製品仕様

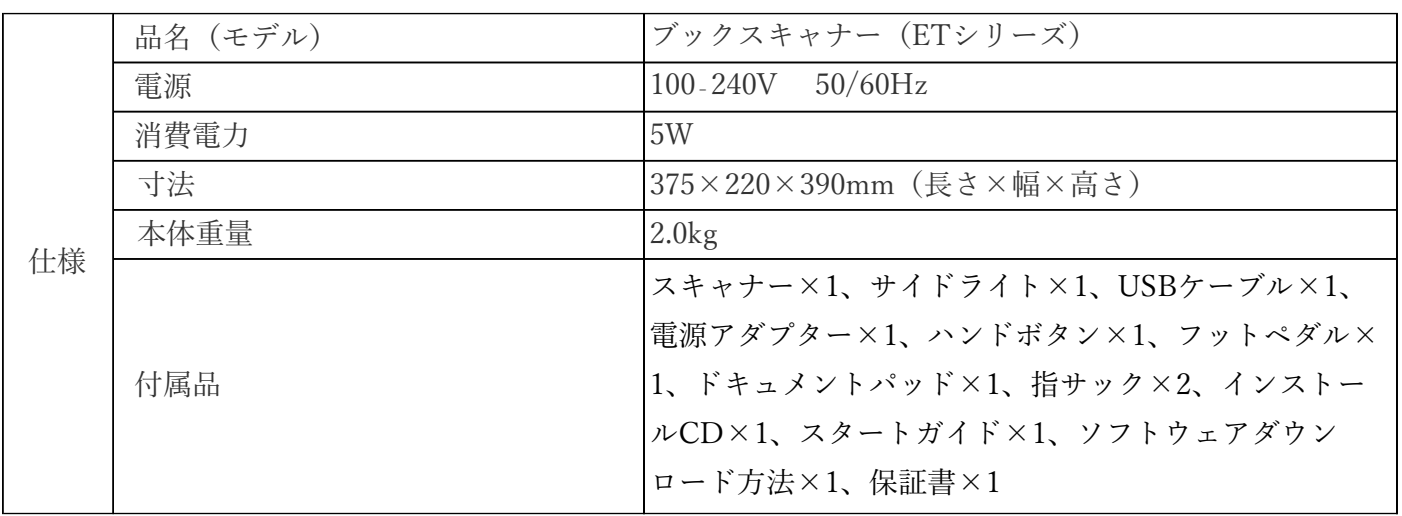

# <span id="page-2-0"></span>2.各部の名称とはたらき

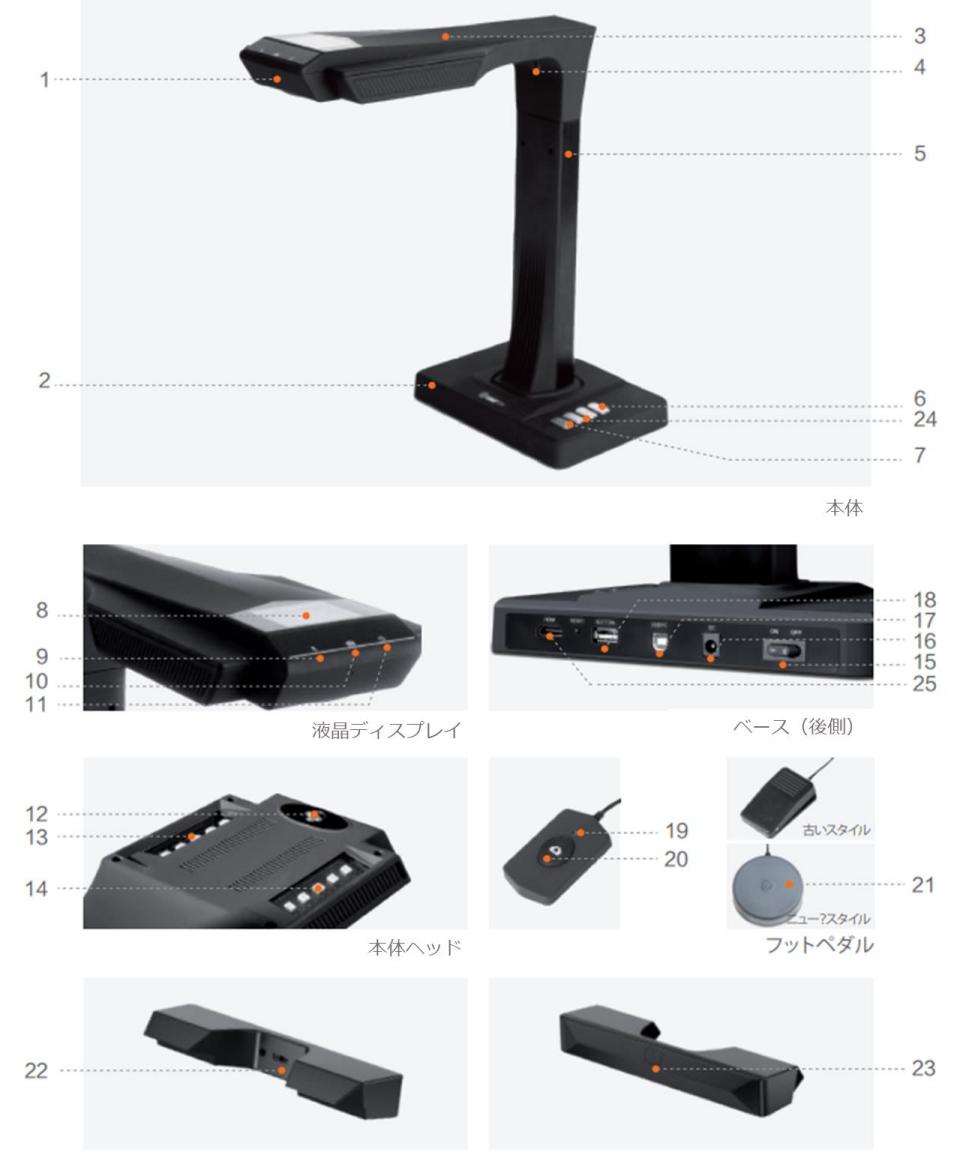

サイドライト

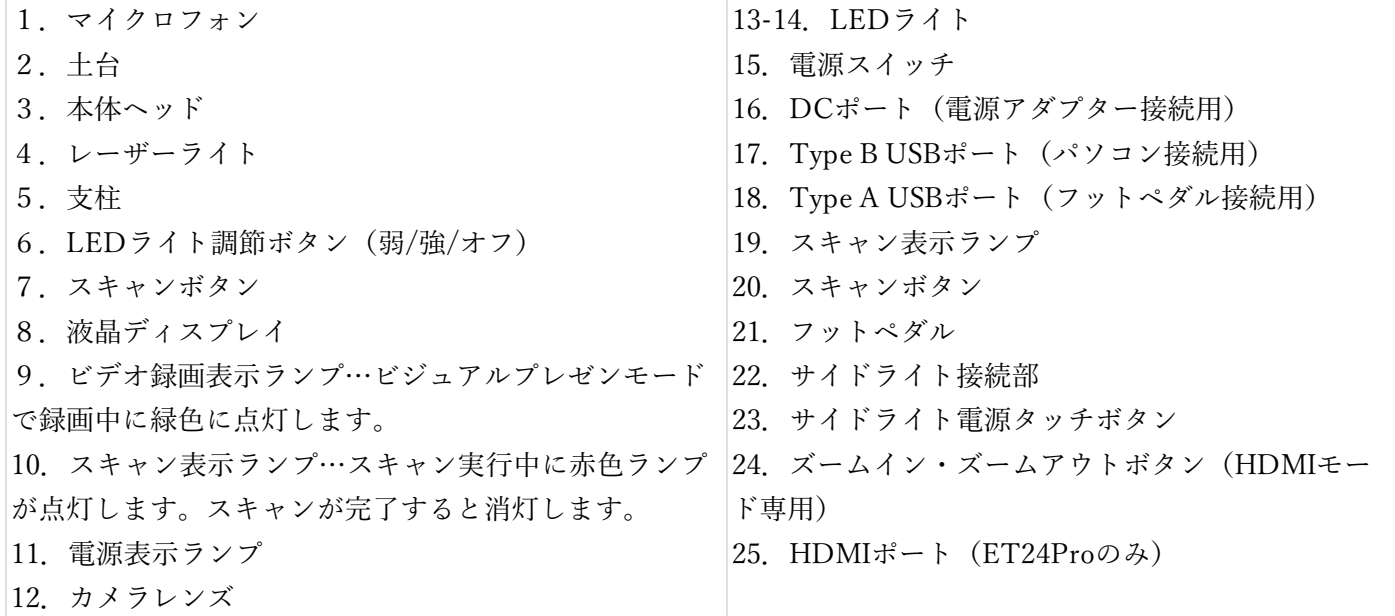

# <span id="page-3-0"></span>3.ソフトウェアインストール方法

<https://www.czur.com/support> から該当の機種を選択し、ソフトウェアのダウンロードを行います。

※ソフトウェアはアップデートされることがあります。最新のソフトウェアにつきましても、以下の方法で 再ダウンロードしてください。

(1)Windows 版のインストール方法

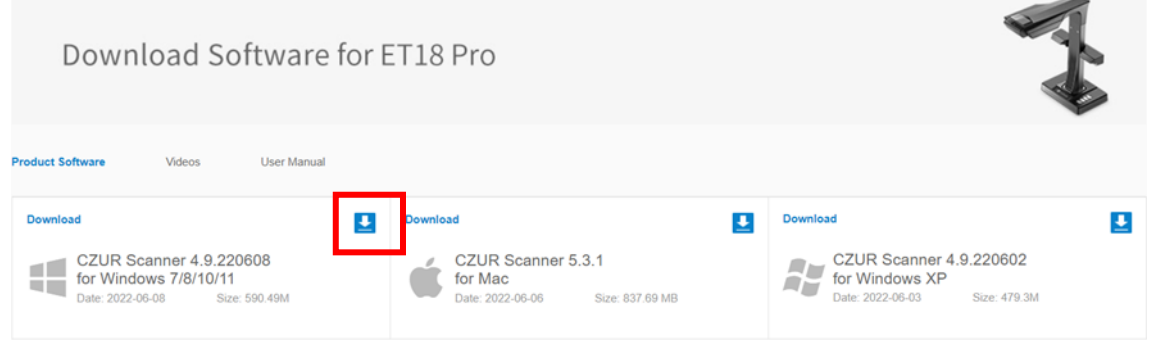

「Download Software for~」のページで、お使いの OS に対応するソフトウェアのダウンロードボタンを クリックし、ダウンロードを行う。※画像は ET18Pro のページです。

ダウンロードが終了したら zip ファイルを展開します。

フォルダ内の「CZUR Scanner setup full V\*.\* RLS 20\*\*\*\*] をダブルクリックするとインストールファイル が起動します。

※\*はダウンロードした時期によって異なります。

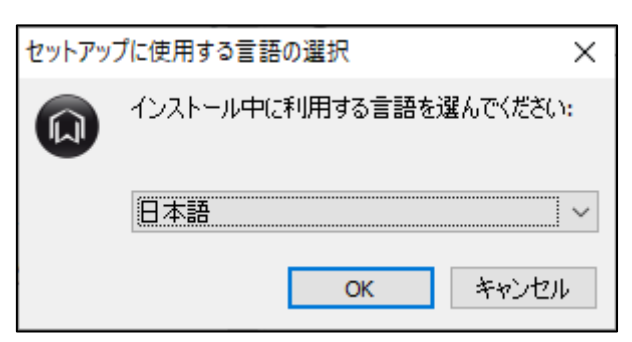

言語を選択し、[OK]ボタンをクリックします。

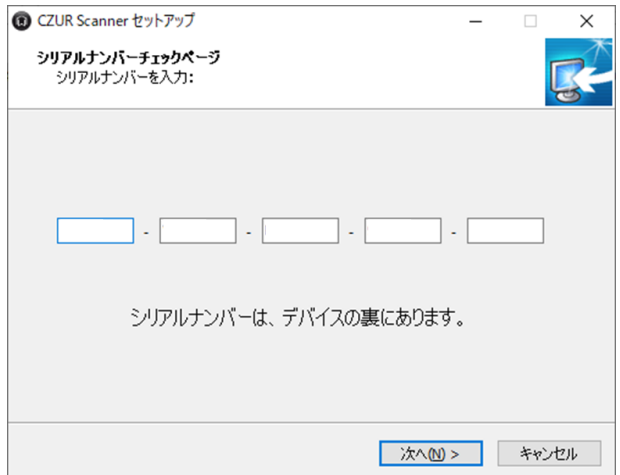

シリアルナンバー入力画面が表示されますので、CZUR 本体底面部に記載された 25 桁の英数字を入力して [次へ(N)>]をクリックします。※シリアルナンバー=SN

※シリアルナンバーに数字の"1"と"0"はございません。それぞれ I(アイ)とO(オー)になります。

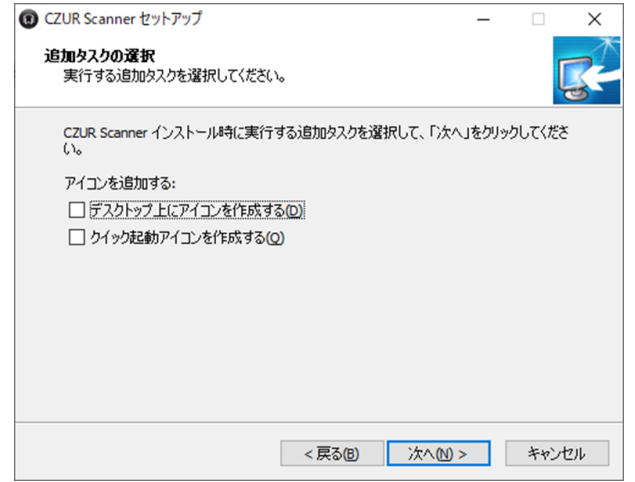

インストール先の指定→プログラムグループの指定→追加タスクの選択 と続きますので、 必要な項目にチェックを入れて頂き、[次へ(N)>]をクリックします。

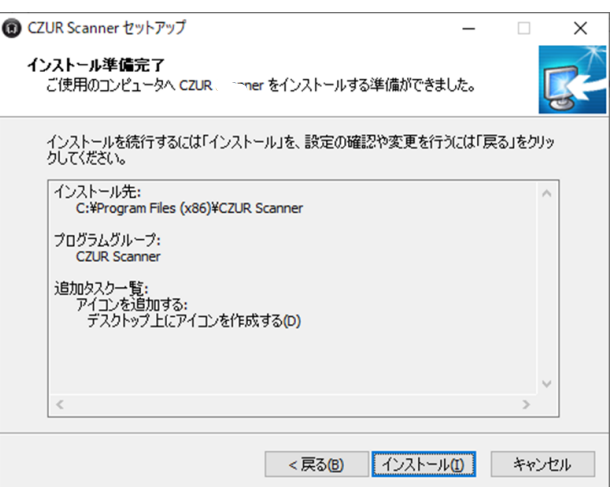

[インストール(I)]をクリック頂きますとインストールが開始されます。

完了したらスタートメニューまたは CZUR のショートカットアイコンよりソフトを起動してください。

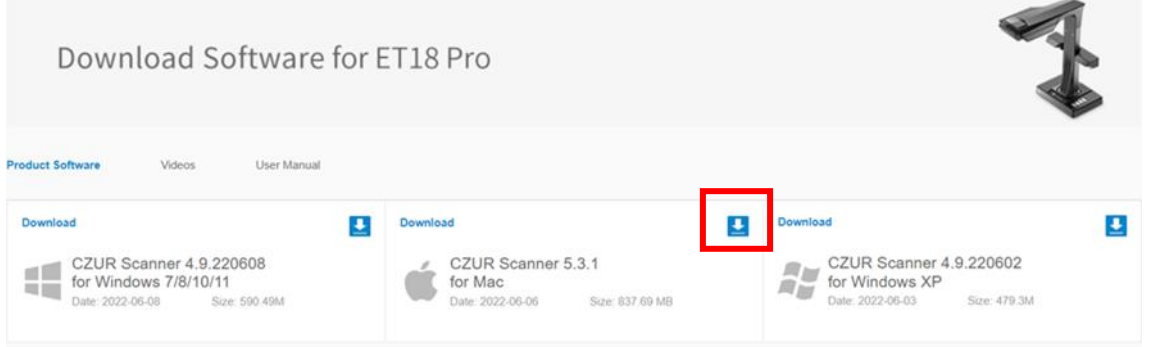

「Download Software for~」のページで、お使いの OS に対応するソフトウェアのダウンロードボタンを クリックし、ダウンロードを行う。※画像は ET18Pro のページです。

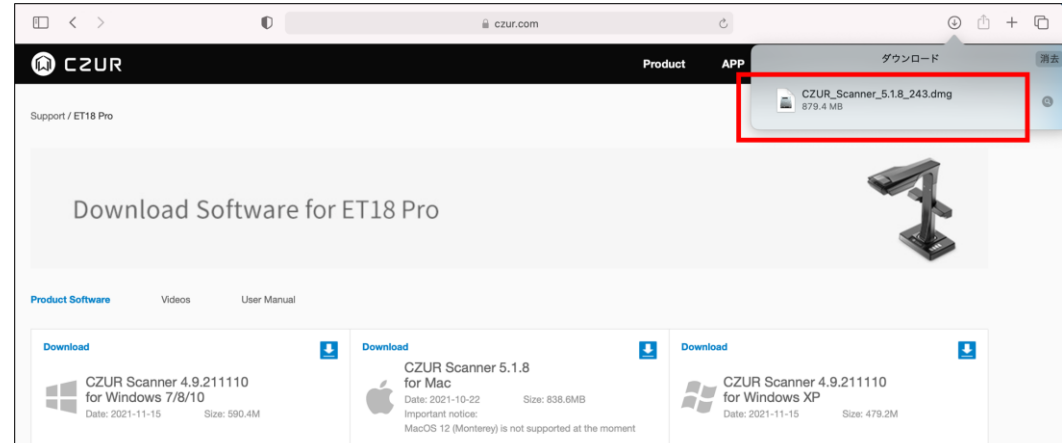

<u>レースレート</u><br>ダウンロードが終了したら.dmg ファイルを展開します。

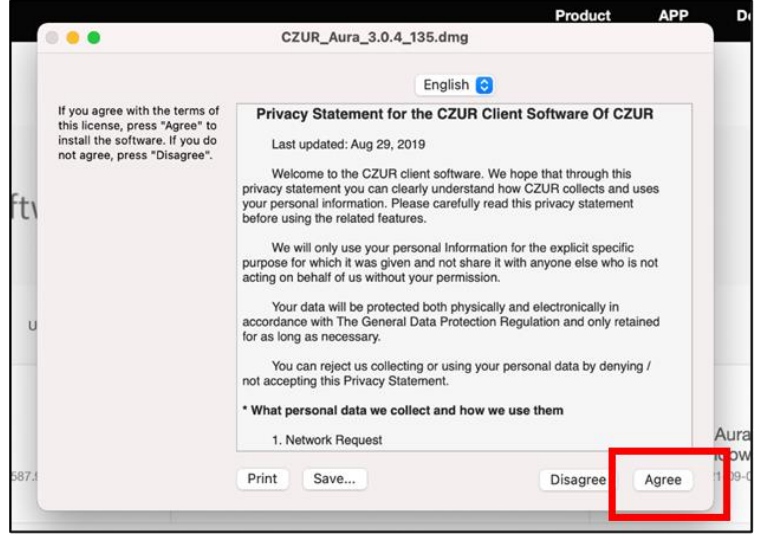

ソフトウェアのプライバシーに関する声明が表示されますので、こちらに同意します。

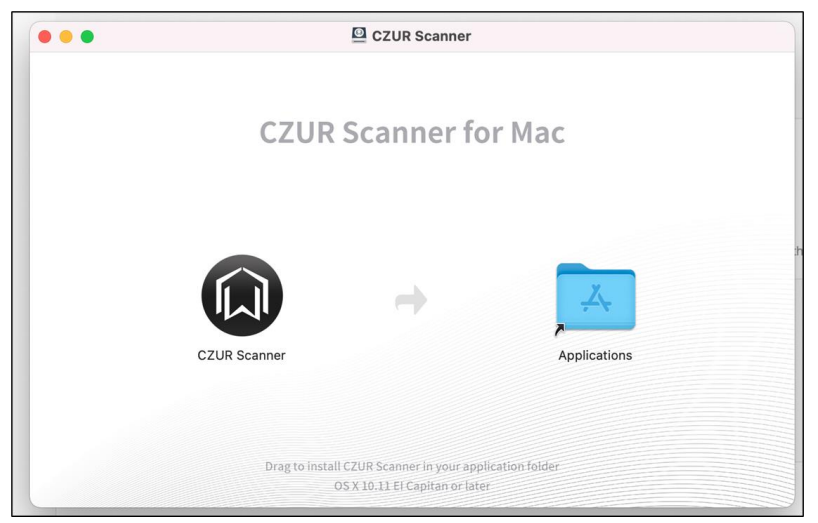

CZUR Scanner のアイコンをアプリケーションフォルダのアイコンにドラッグして移動させます。

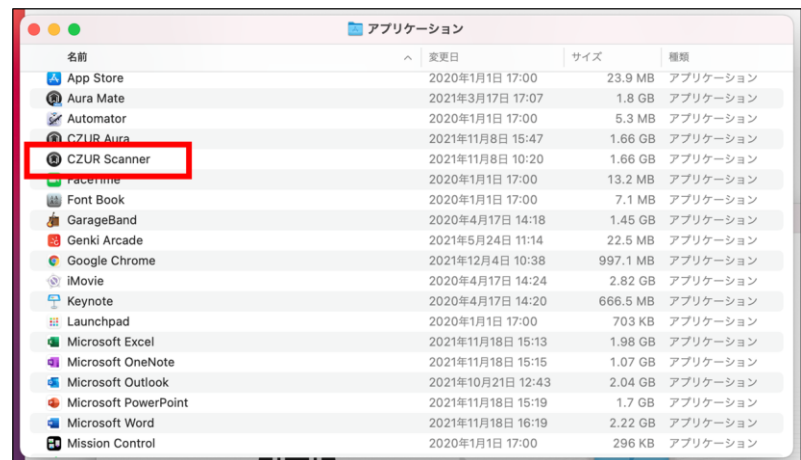

アプリケーションフォルダに表示されればインストール完了です。 完了したらアプリケーションフォルダよりソフトを起動してください。

### <span id="page-7-0"></span>4.ソフトウェア起動と設定画面

\*初回起動時に、購入店に関するアンケートが表示されますので、選択して「次へ」をクリックしてください。 続いて、ビデオチュートリアル(英語)のメール送信画面が表示されます。不要な場合は右上の「スキップ」を クリックしてください。

ソフトを起動すると下記の画面が出てきます。

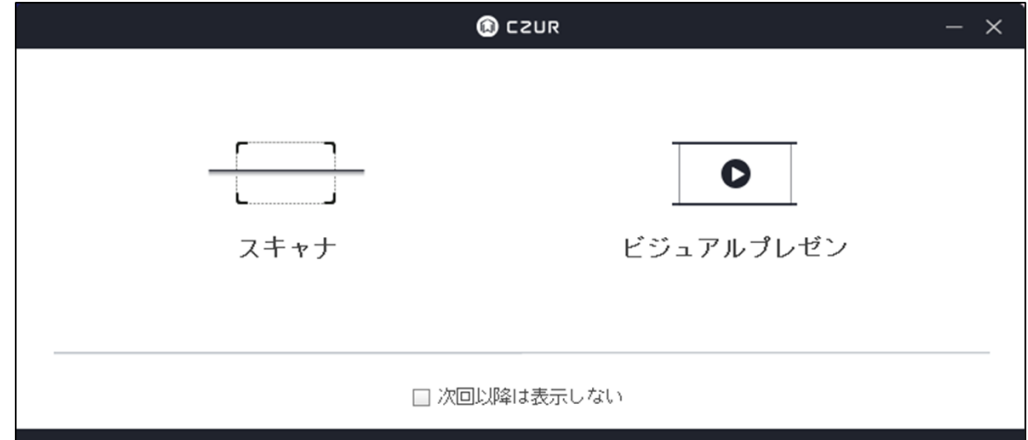

スキャナ機能を使用する場合は[スキャナ]、書画カメラ(動画撮影)機能を使用する場合は [ビジュアルプレゼン]を選んでください。

〔次回以降は表示しない〕にチェックを入れると次回からこちらの画面をスキップできます。

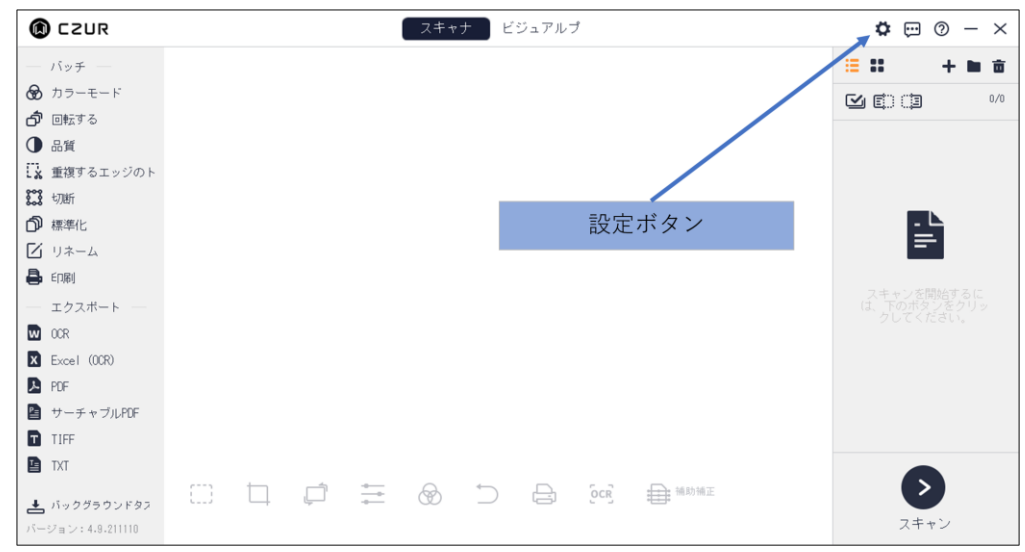

<スキャナモードのホーム画面>

画面右上の[設定ボタン]をクリックしていただくと様々な設定が変更できますので、まずはこちらで変更でき る機能についてご紹介します。

一度変更された設定はアプリを再起動しても反映され続けますので、スキャン対象に合わせて設定を変更して ください。

※[設定ボタン]はビジュアルプレゼンモードでも同じように表示されます。

(1)システム設定

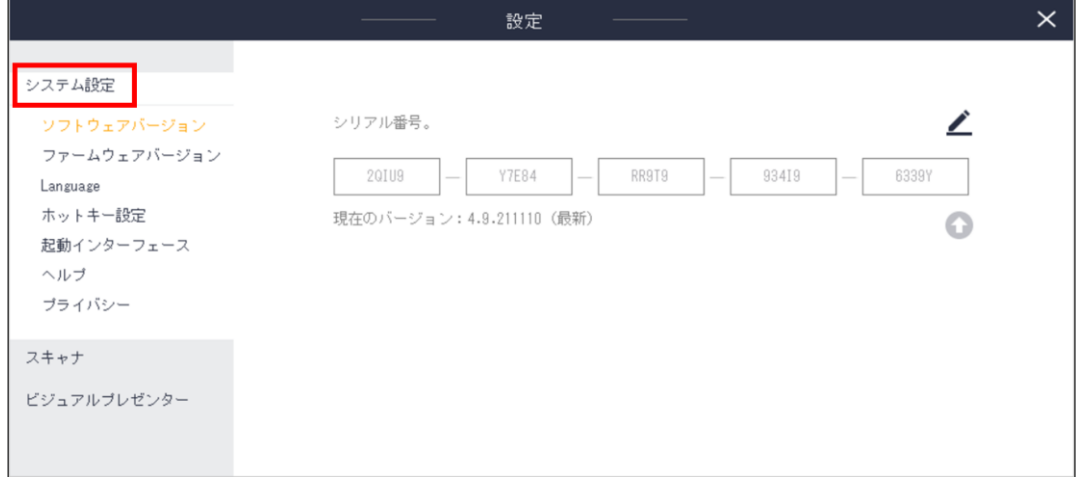

●ソフトウェアバージョン

接続している本体のシリアル番号の変更と、ソフトウェアの現在のバージョンが確認できます。

●ファームウェアバージョン ファームウェアの現在のバージョンが確認できます。

#### ●Language

●ヘルプ

ソフトウェア上で表示される言語を選択できます。

●ホットキー設定

「Alt+ユーザー指定キー」の組み合わせで各動作におけるショートカットキーを設定できます。

●起動インターフェース

ソフトウェア起動時のスキャナ/ビジュアルプレゼン機能選択画面(P.7 参照)を表示するかしないか設定できま す。

メールアドレスを入力いただきますと、メールにてビデオチュートリアルの URL が送信されます。

●プライバシー プライバシー方針を確認できます。 (2)スキャナ設定

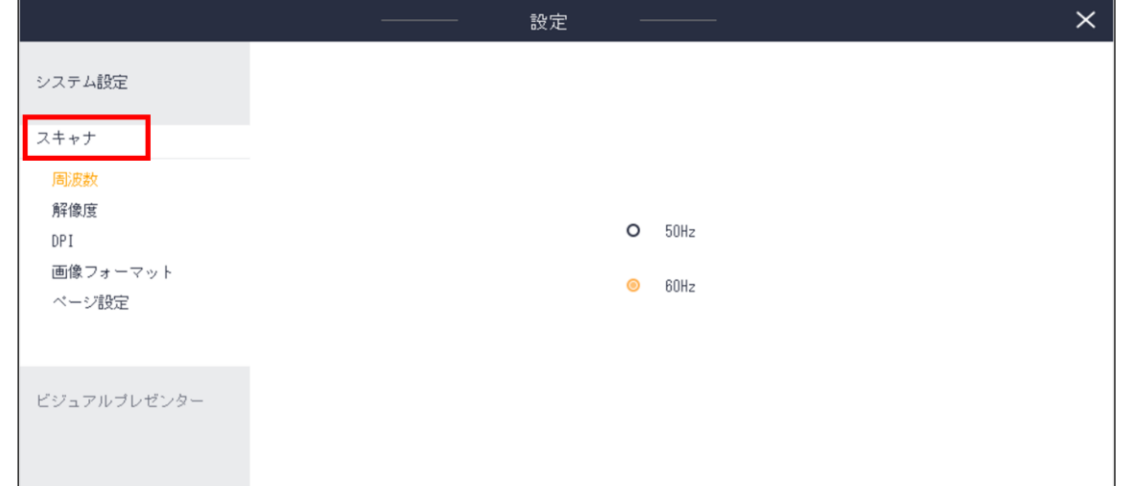

●周波数

お住いの地域と同じ周波数をお選びください。(関東 50Hz、関西 60Hz)

#### ●解像度

解像度を変更できます。

#### ●DPI

DPI を変更できます。

※ET16Plus は最大 250dpi、ET18Pro は最大 275 dpi の仕様となります。製品仕様以上の dpi をお選びいた だいても実際の画像には反映されませんのでご注意ください。

●画像フォーマット

画質(ファイルサイズ)を変更できます。

●ページ設定

見開きページ自動分割の際のページ順番設定を行えます。

初期設定では[左から右]と設定されていますので、右開き書籍の読み取りを行いたい場合は[右から左]をクリ ックして設定画面を閉じてください。

(3)ビジュアルプレゼンター設定

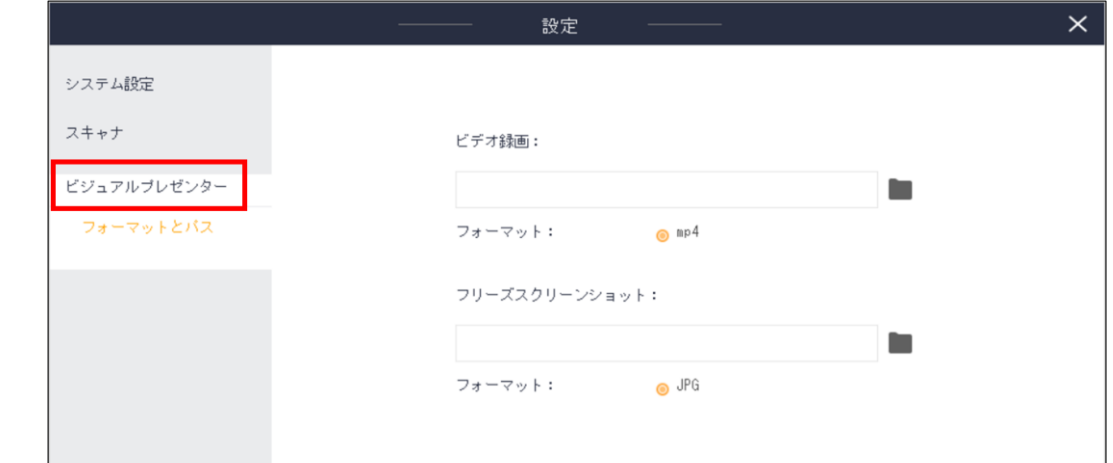

●フォーマットとパス

ビジュアルプレゼンモードにおける動画とスクリーンショットの保存場所を設定します。

# <span id="page-10-0"></span>5.スキャンモード(スキャン)

<事前準備>

- ・USB ケーブルを本体とパソコンに接続します。
- ・フットペダルを本体に接続します。
- ・スキャンマットを本体の土台に合わせて広げます。
- ・電源アダプターを本体に接続し、電源スイッチを ON にします。
- ※ライトが点灯するまで数秒かかることがあります。
- (1)ホーム画面

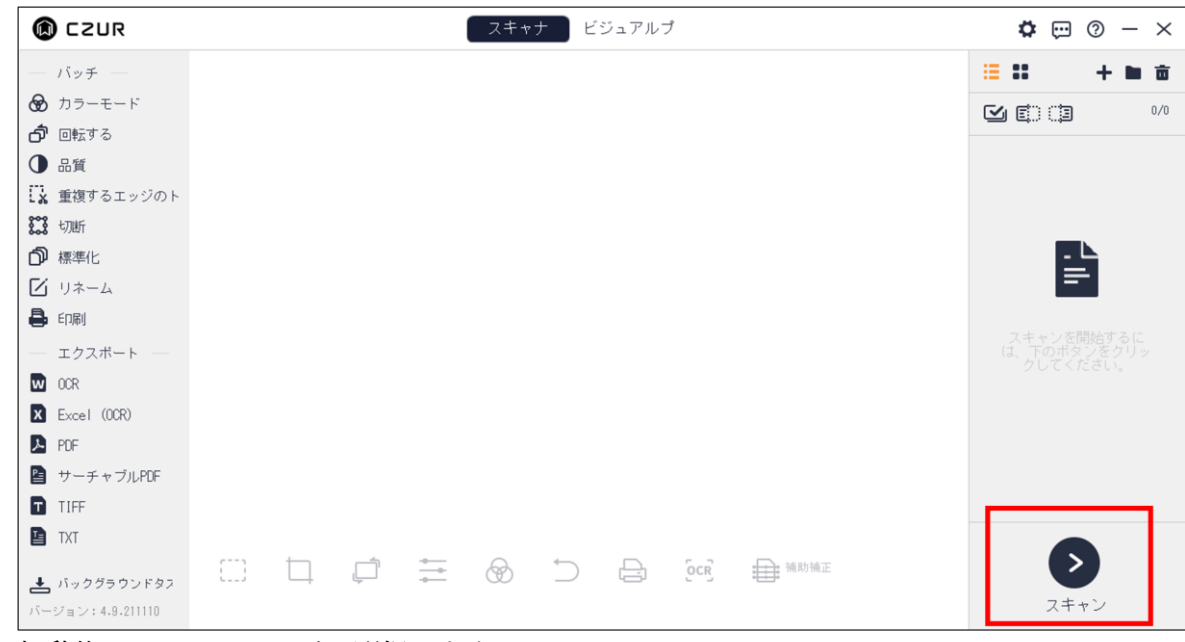

ソフト起動後、スキャナモードを選択します。

スキャンを行う場合は、右下のスキャンボタンをクリックしてください。

(2)スキャン画面 - 設定

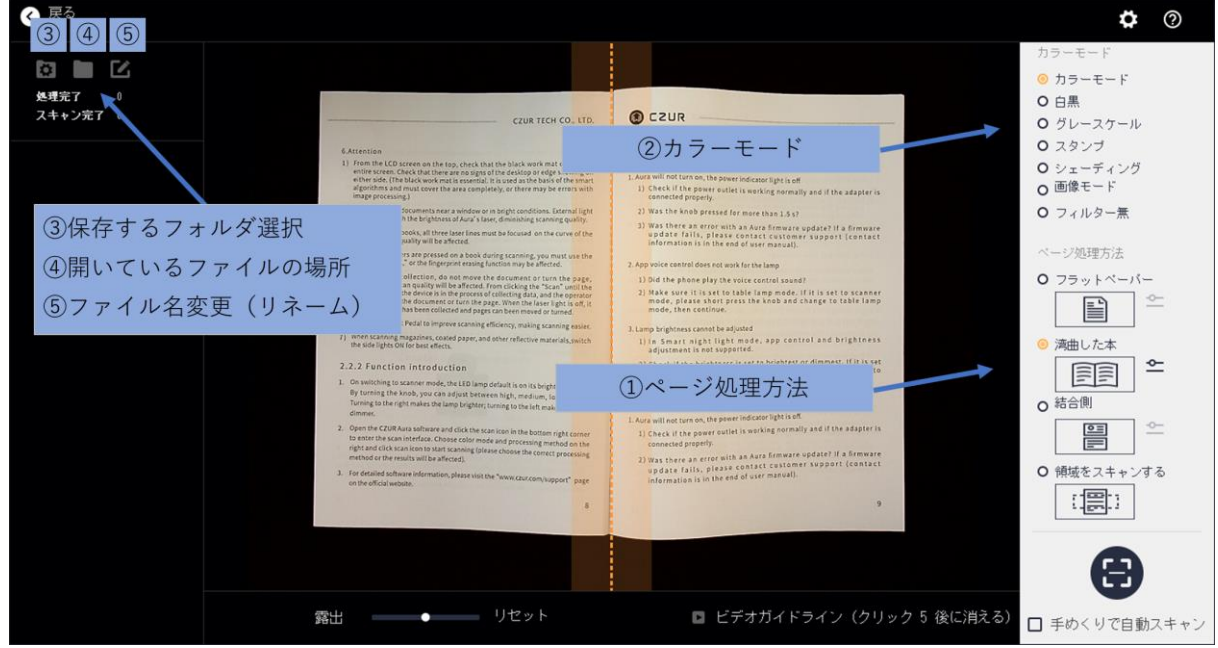

① [ページ処理方法]をスキャン対象に合わせて選択してください。

フラットペーパー ・・書類、名刺、写真など、平坦な紙類をスキャンするモード 湾曲した本 ・・書籍など、中央を境に湾曲しているものをスキャンするモード 結合側 ・・ID カードの表面と裏面を順番にスキャンして1枚の用紙にできるモード 領域をスキャンする・・書籍や本の一部領域だけを抽出してスキャンするモード ※それぞれのアイコン右側のレンチマークから詳細設定をすることができます。 ※右開きの書籍の方法は P.9「ページ設定」をご覧ください。

②[カラーモード]の設定を変更する事で、スキャン画像を自動的に加工します。 カーソルを合わせますと各モードの詳細が表示されますのでご確認ください。

③[保存するフォルダ]を設定しますと、画像の保存先を変更出来ます。

④現在開いているフォルダを確認することができます。

⑤スキャン画像の名前の定義を変更します。

- 接頭辞 ・・ファイルの先頭に付く名前を変更します
- 数字 ・・ファイル名に付く数字の桁数を変更します
- シリアル番号 ・・ファイル名に付く数字の開始番号を変更します
- インクリメント・・ファイル名に付く数字の一回の増加量を定義します

(4)スキャン画面 - スキャン

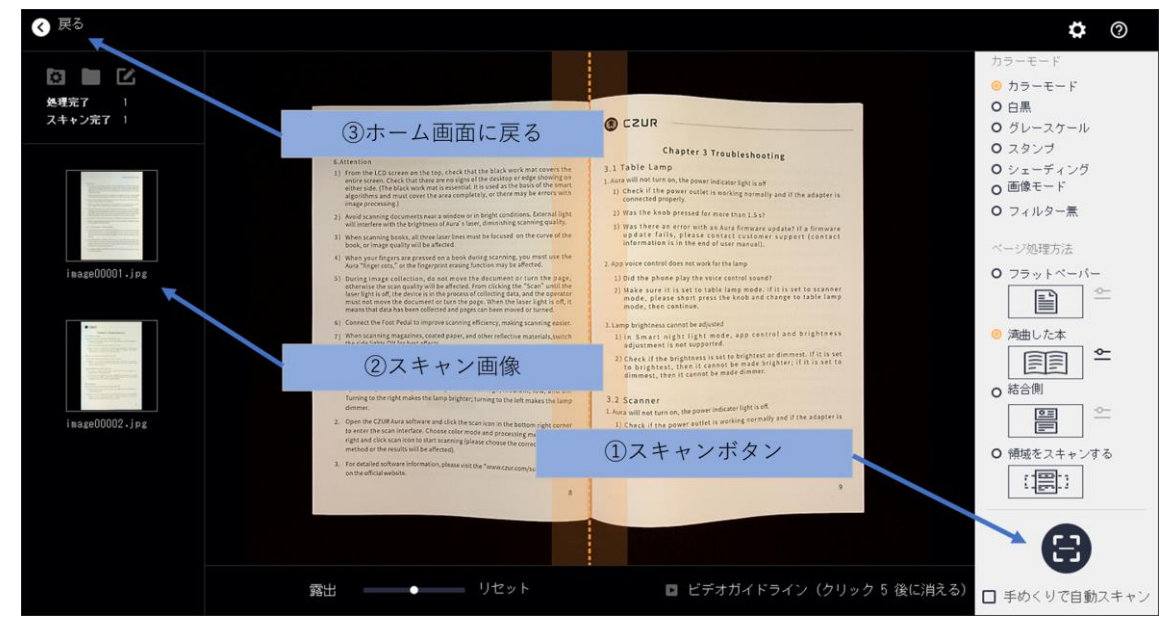

- ① 画面右下にありますカメラのボタン、または付属のフットペダルを接続して押す事で対象をスキャンしま す。書籍の場合は[手めくりで自動スキャン]を選択しますと、ページをめくる動きを感知し、自動でスキャ ンされます。
- ② スキャンした画像は画面左側に表示されますので、問題無く取り込まれている事をご確認ください。
- ③ スキャンが終了したら、左上の戻るボタンでホーム画面に戻ります。

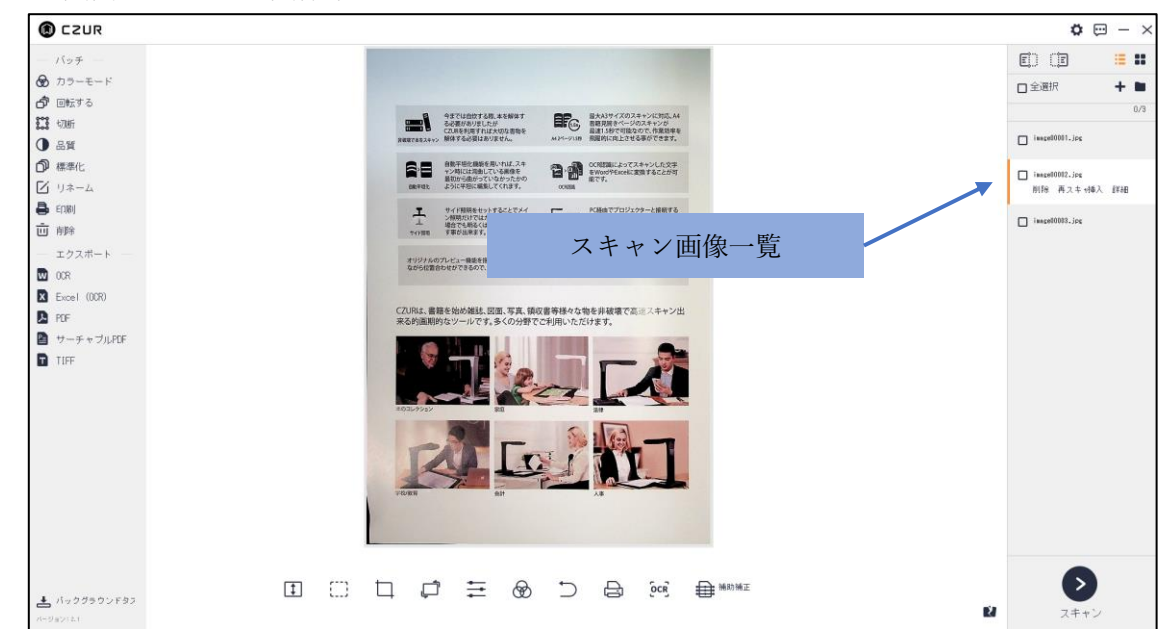

(5)ホーム画面 - スキャン画像確認

スキャンした画像は全て右側に表示されます。

スキャンに失敗しているものがありましたら、対象を選択して[再スキャン]ボタンをクリックします。 自動的にスキャン画面へ移行しますので、再度差し替える対象をスキャンしてください。

(再スキャンした画像は自動で置き換わります)

※左右ページモードで[再スキャン]を行う場合、左右のページ共に再スキャンして自動的に上書きされます。

#### 書籍をうまくスキャンするためのポイント

☐黒マットをきちんと敷く。マット上にケーブルやその他品を置かずに、プレビュー画面ではスキャン対象物の みが見えるようにする。

☐対応する本の厚みを超えていないか。(見開き A3:35mm、A4:50mm 以内)

☐本の中心を画面のセンターラインにしっかりと合わせ、見開き部を精一杯広げる。

☐スキャンする際には本を親指で押さえるようにし、手をイレギュラーな形にしない。また、親指の位置は本の サイドラインの真ん中に置く。(両手を使うため、スキャンはフットペダルの使用をおすすめします)

☐プレビュー画面ではスキャン対象物の周りにある程度の余白を設ける。スキャン対象物が画面いっぱいになっ ている、または画面から一部はみ出しているとうまく補正されません。

# <span id="page-13-0"></span>6.スキャンモード(編集)

編集はホーム画面左、および下のツールバーより実行します。

画面左の「バッチ」メニューは、選択した画像全てに編集が適用されます。

画面下の編集メニューは、現在ホーム画面に表示されている画像に対してのみ編集が適用されます。 (編集内容はバッチ処理と同じです)

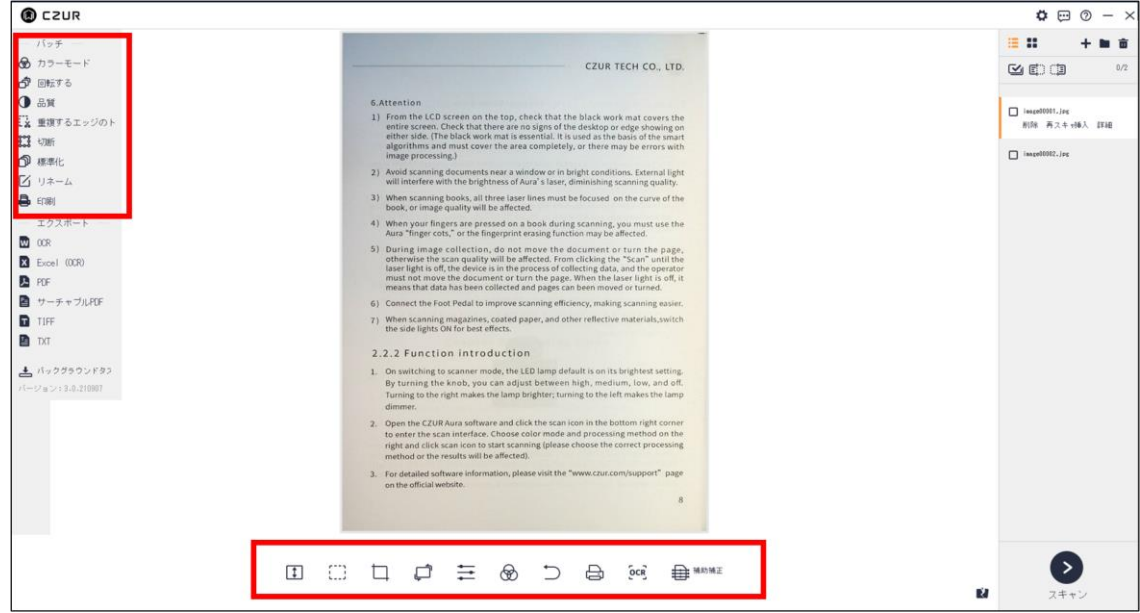

(1)バッチ機能説明(一括処理モード)

●カラーモード

選択した画像のカラーモードを変更します

#### ●回転する

選択した画像を回転させます

●品質

コントラスト(明るさ)、シャープネス(輪郭)、厚さ(色合い)を変更します

●重複するエッジのトリミング(「湾曲した本」モードでスキャンした画像のみ) 書籍の不要な端部分について、値を指定して一括でトリミングします。

#### ●切断

選択した画像のトリミング(不要部分除去)を行います

- ・クリア 未選択領域を保持した状態で白く塗りつぶします
- ・カット 未選択領域を除去します

#### ●標準化

選択した画像の背景サイズ/背景色/位置調整を行います

#### ●リネーム

選択した画像の名前の定義を変更します 接頭辞 ・・ファイルの先頭に付く名前を変更します 数字 ・・ファイル名に付く数字の桁数を変更します シリアル番号 ・・ファイル名に付く数字の開始番号を変更します インクリメント・・ファイル名に付く数字の一回の増加量を定義します

#### ●印刷

選択した画像を印刷します

(2)画面下編集メニュー(下記以外はバッチと同様) ●高さに合わせる 表示する画面の高さを変更します。

●ボックスセレクト

画像の選択した範囲の移動、削除をします。

●リセット

すべての編集を元に戻します。

#### ●OCR

画像内の文章をテキストデータ化します。 ※詳細は P.15「エクスポート」で説明

#### ●補助補正

スキャンの範囲を手動にて調整することができます。

# <span id="page-15-0"></span>7.スキャンモード(エクスポート-出力)

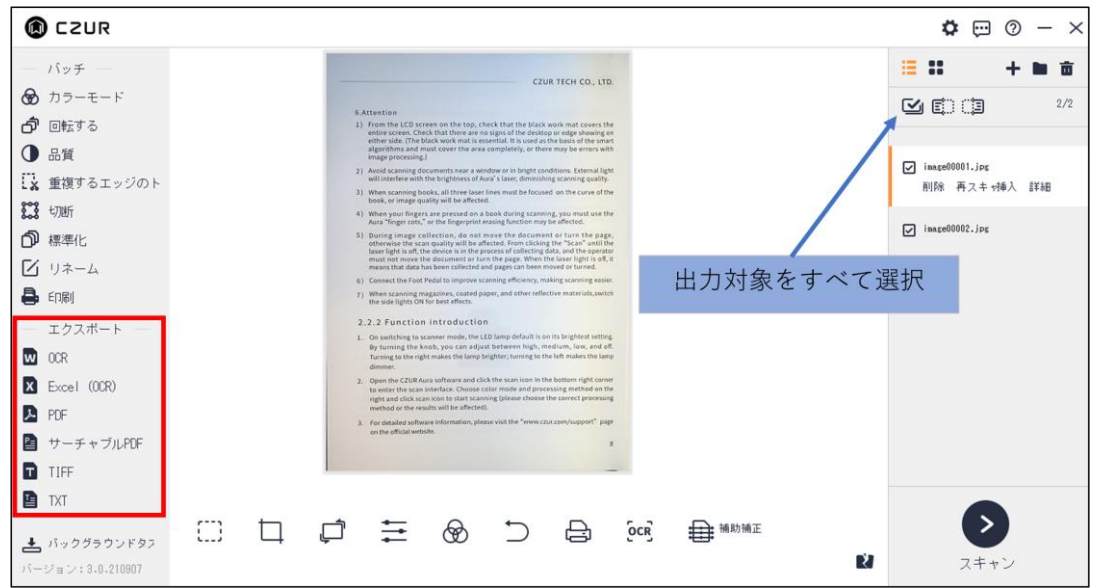

出力したいファイルを選択後、エクスポートメニューから出力したい形式を選択してください。 各出力手順については、以下の通りです。

#### ●Word / Excel (OCR 対応)

OCR(光学文字認識)機能により画像内の文章をテキストデータ化できます。

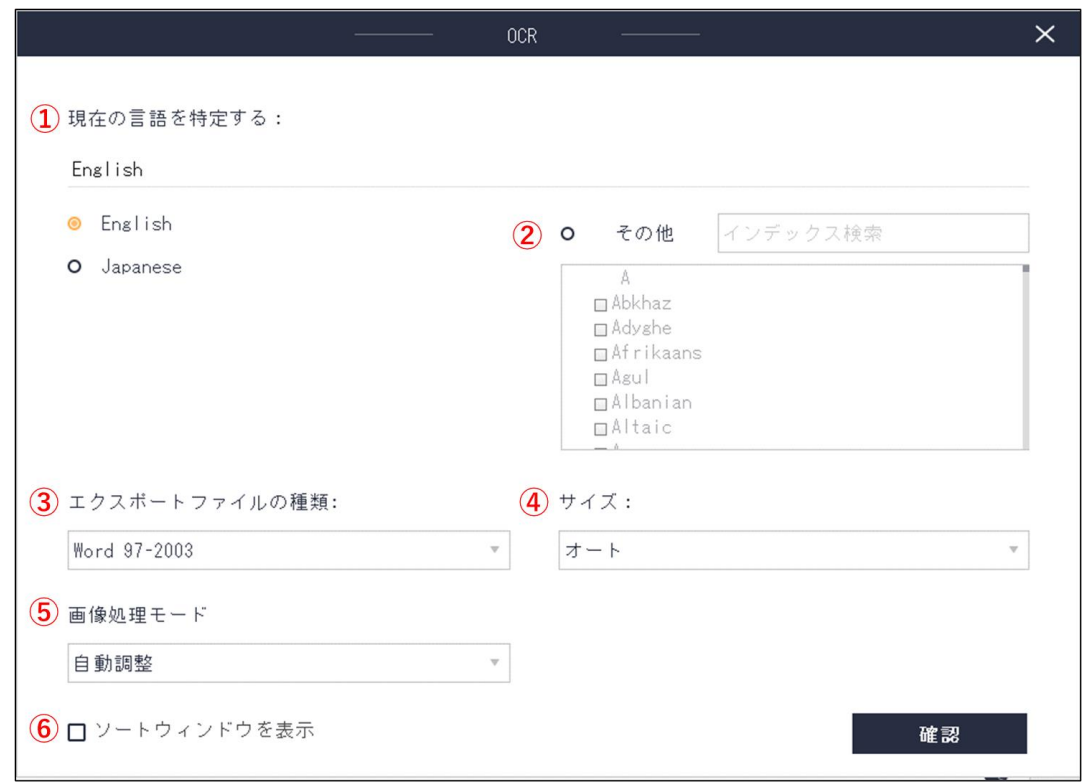

①文章に使用されている言語を選択します。

②複数の言語が使用されている場合には、画面右の「その他」を 選択し、使用されている言語をすべて 選択します。

③エクスポートするファイルの種類の設定

過去の 2003 以前で出力する場合には「Word97-2003」/「Excel97-2003」を選択してください。

2007 以降で出力する場合は「Word」/「Excel」を選択してください。

④サイズの設定

ここでのサイズは用紙サイズになります。任意のものを選択してください。

オートを選択されますと実際のサイズにて出力されます。

⑤画像処理モードの設定

ホワイトバランス等自動調整する「自動調整」、もしくは撮ったものをそのまま加工せずに出力する「元の 画像を維持」を選択できます。

⑥ソートウィンドウを表示

画像を複数選択した場合にチェックを入れると、次のプレビュー場面で画像の並び替えができます。 ↓

確認をクリックすると出力されます。

#### ●PDF

PDF フォーマットにて出力します。(OCR 機能には非対応です)

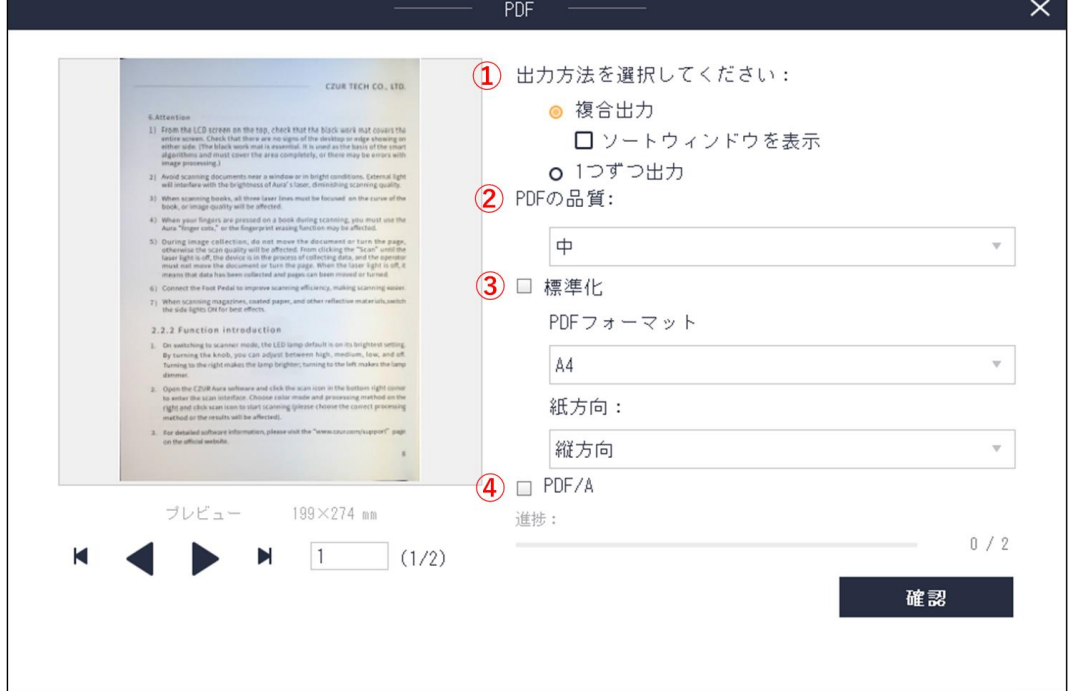

①出力方法を選択します。

複合出力:複数の選択ファイルを一つにまとめて出力します。

1 つずつ出力:複数の選択ファイルを 1 つずつ出力します。

②PDF の品質を選択します。パーセンテージが高いほど画質が良くファイル容量も大きくなります。 デフォルトは 75%に設定されています。

③標準化:出力サイズや縦横方向を変更できます。

選択しなければ取り込んだままのサイズで出力します。

④PDF/A:長期保存のための PDF の国際規格である PDF/A で出力します。

↓

確認をクリックすると出力されます。

●サーチャブル PDF(OCR対応)

PDF フォーマットにて出力します。OCR 機能により画像内の文章をテキストデータ化できます。

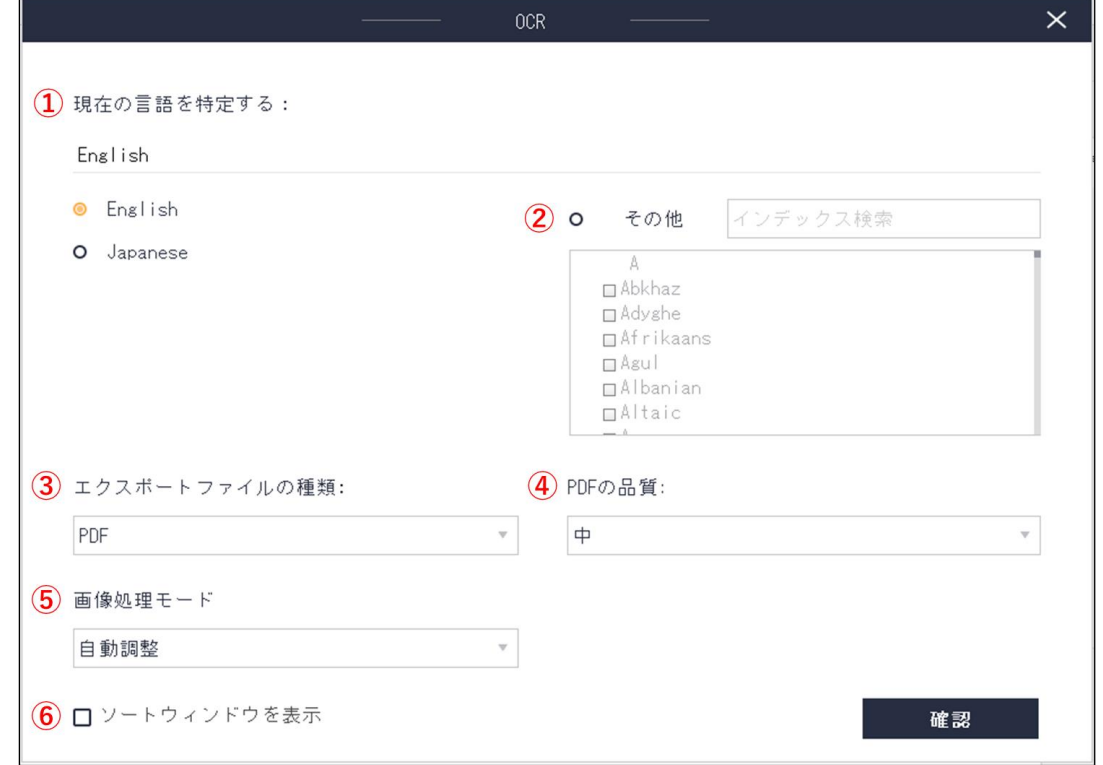

①文章に使用されている言語を選択します。

②複数の言語が使用されている場合には、画面右の「その他」を 選択し、使用されている言語をすべて 選択します。

③エクスポートするファイルの種類の設定

PDF :通常の PDF にて出力します。

PDF/A:長期保存のための PDF の国際規格である PDF/A で出力します。

④PDF の品質の設定

高い:高画質、大容量のデータで出力されます。

中 :標準画質、中容量のデータで出力されます。

低い:低画質、小容量のデータで出力されます。

⑤画像処理モードの設定:ホワイトバランス等自動調整する「自動調整」、もしくは撮ったものをそのまま 加工せずに出力する「元の画像を維持」を選択できます。

⑥ソートウィンドウを表示

画像を複数選択した場合にチェックを入れると、次のプレビュー場面で画像の並び替えができます。 ↓

確認をクリックすると出力されます。

#### ●TIFF

TIFF フォーマットにて出力します。

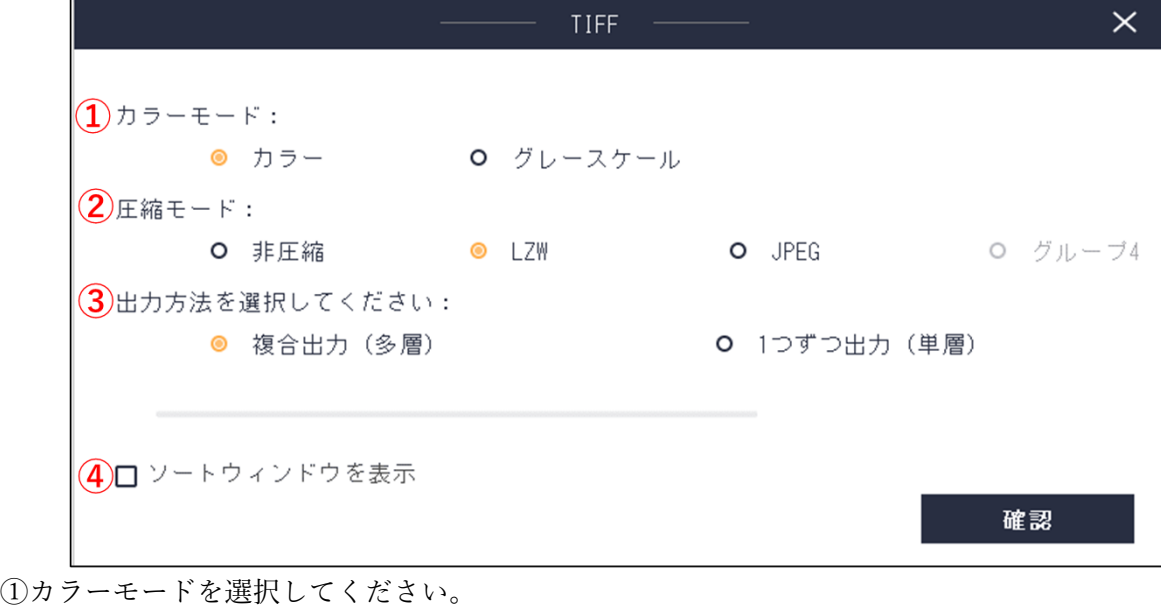

カラー :フルカラーで出力します。

グレースケール:色彩を除いたグレースケールで出力します。

②圧縮モード:「非圧縮」「LZW」「JPEG」を選択できます。

③出力方法を選択してください。

複合出力 :複数の選択ファイルを一つにまとめて出力します。

1 つずつ出力:複数の選択ファイルを 1 つずつ出力します。

④ソートウィンドウを表示

画像を複数選択した場合にチェックを入れると、次のプレビュー場面で画像の並び替えができます。 ↓

確認をクリックすると出力されます。

●TXT(OCR 対応)

TXT フォーマットにて出力します。OCR 機能により画像内の文章をテキストデータ化できます。 出力手順は Word / Excel と同様です。

### <span id="page-19-0"></span>8.ビジュアルプレゼンモード

(1)ホーム画面

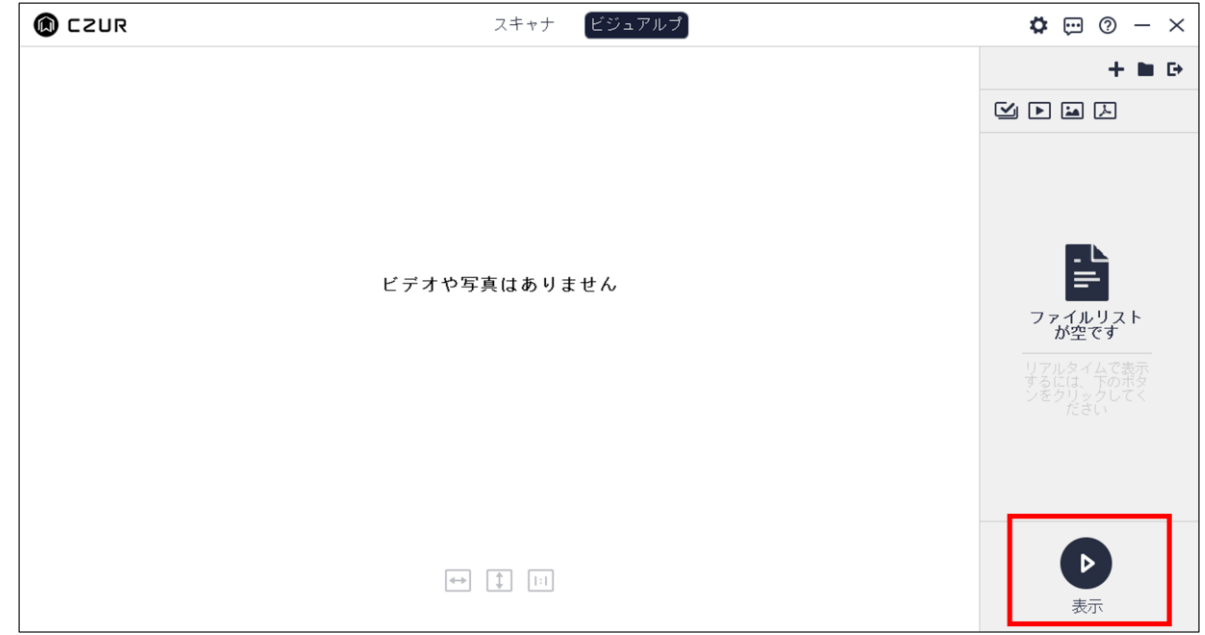

ソフト起動後、ビジュアルプレゼンモードを選択します。右下の「▷表示」をクリックしてください。

(2)ビジュアルプレゼン画面

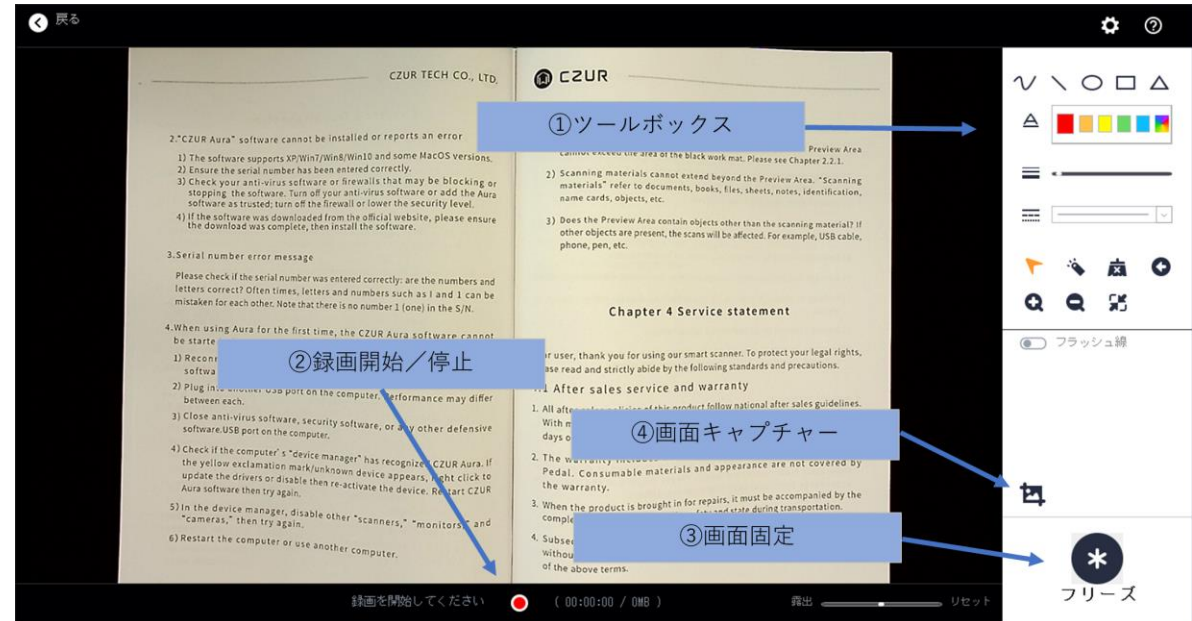

①画面上に書き込みや図形の挿入をすることができます。

カーソルを合わせると各ツールの説明が表示されますのでご確認ください。

②動画撮影ができます。

③現在の画面をフリーズさせることができます。

④静止画撮影ができます。

※WEB 会議ツールでビジュアルプレゼン画面を共有する場合は、上記画面を開いた状態で WEB 会議ツールの 画面共有で「デスクトップ」を選択してください。

# <span id="page-20-0"></span>9. iOS/Android 専用アプリ ※ET18Pro のみ

ET18Pro では iOS/Android 専用アプリから Wi-fi に接続することで、スマートフォンまたはタブレットを使っ てスキャンすることができます。スキャン画像は作成した CZUR Cloud アカウントにアップロードされ、専用ア プリをインストールしたスマートフォンまたはタブレットからいつでもご覧いただくことが可能です。

※周波数帯 2.4GHz の Wi-fi のみ対応です。ご利用の Wi-fi 周波数帯を事前にご確認ください。 ※PC 版ソフトウェアと比べ、各種機能に制限がございます。 ※アプリはすべて英語表記になりますので、本書の説明を参考にご使用ください。

(1)iOS/Android 専用アプリのインストールとアカウント登録

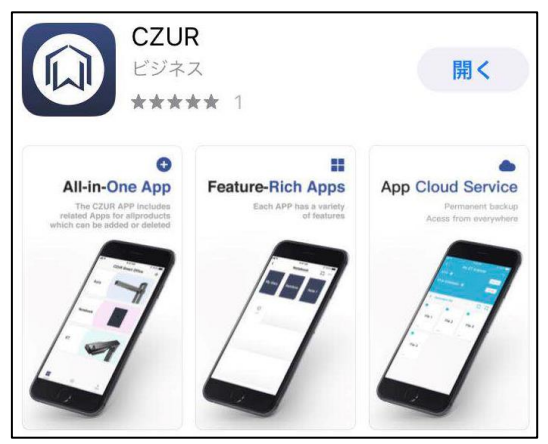

ご利用頂いているスマートフォン/タブレットの OS に対応したアプリストアより「CZUR」で検索し、 インストールして下さい。(画像は iPhone より抜粋)

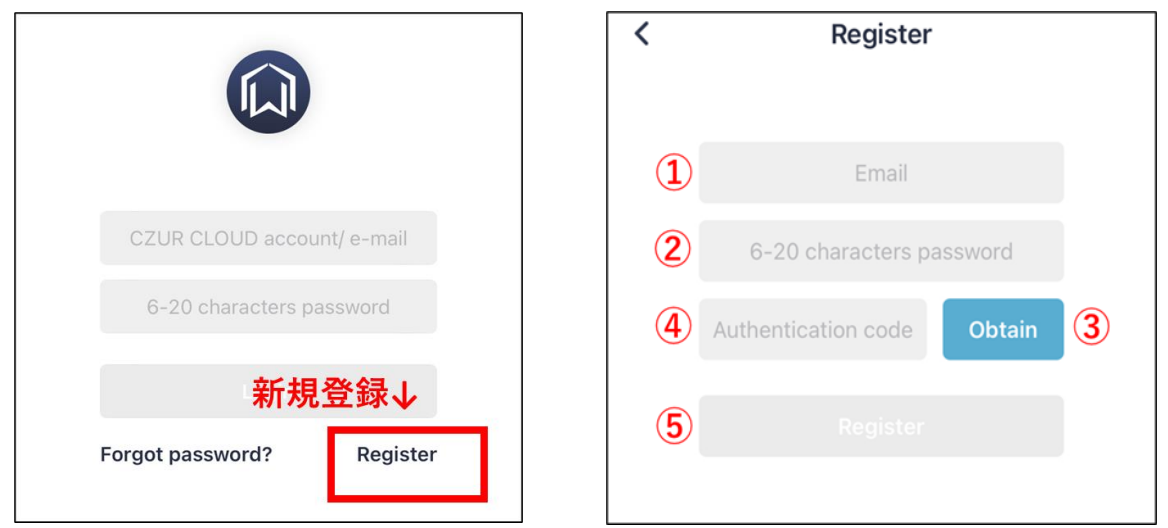

アプリを開いたら右下の〔Register-登録〕をクリックし、下記の手順でアカウント登録を行います。 ①登録するメールアドレスを入力します。

②〔6~20 文字〕のパスワードを設定します。

- ③〔Obtain-入手〕をクリックします。※①のメールアドレスに CZUR から認証番号が送信されます。 ④届いた認証番号を入力します。
- ⑤〔Register-登録〕をクリックするとアカウント登録完了です。

(2)Wi-fi 接続方法

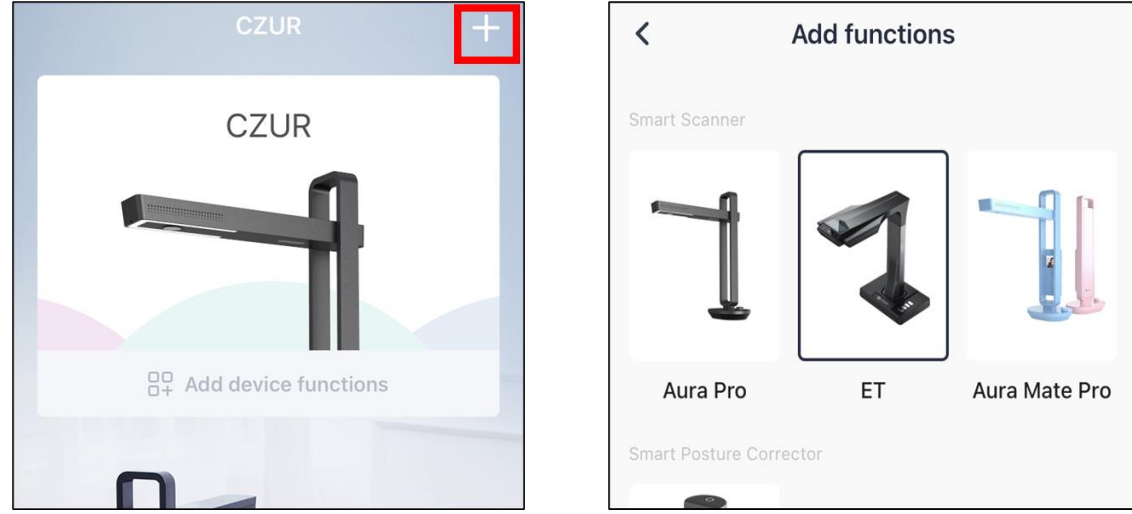

アプリにログイン後、画面右上の〔+マーク〕をクリックします。

次の画面で〔ET〕を選択するとホーム画面に ET のメニューが追加されます。

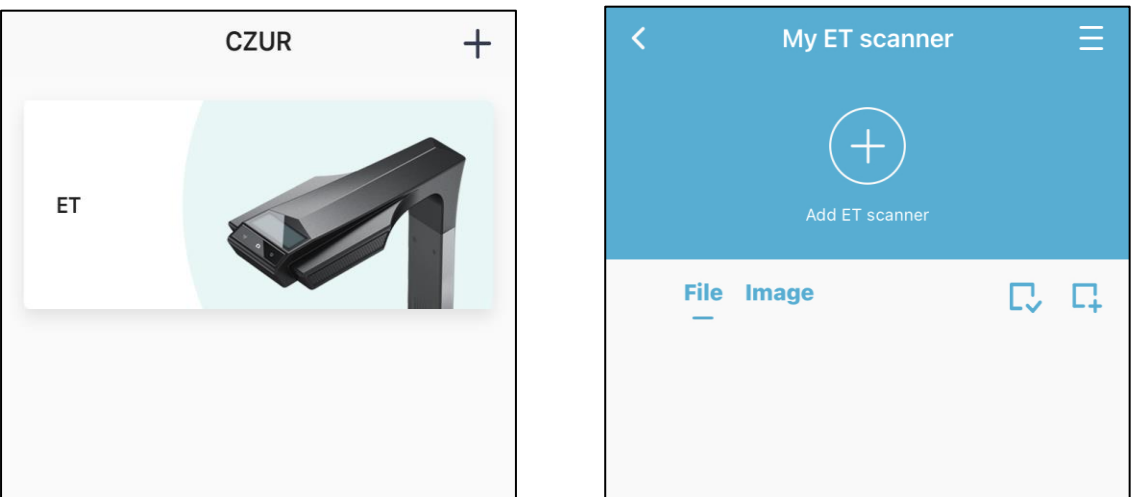

〔ET〕をタップすると My ET scanner の画面に移行しますので、真ん中の〔+マーク〕をクリックします。 QR コードのスキャン画面が表示されますので、本体底面にある QR コードをスキャンしてください。

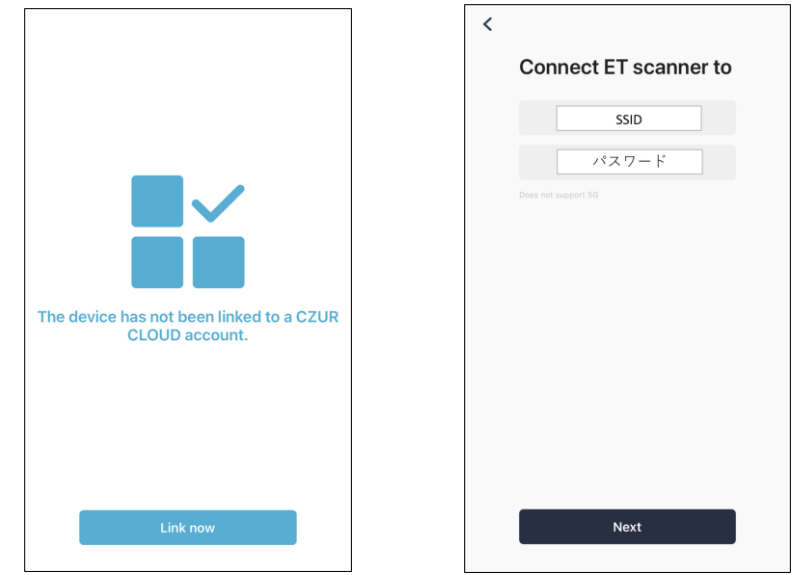

〔Link now〕をタップし、Wi-fi の SSID とパスワードを入力し〔Next〕をタップします。

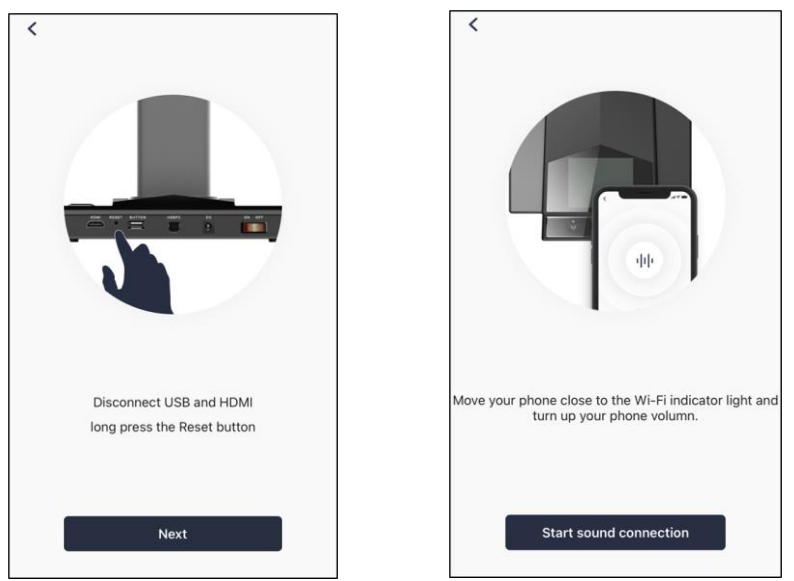

上記画面が出ましたら、本体を USB ケーブルなど外した状態(電源のみ接続)で準備し、背面のリセットボタ ンを長押しします。液晶ディスプレイ付近の Wi-fi 接続ランプが緑と青に点滅したら、アプリの〔Next〕をタッ プしてください。

次にスマートフォンもしくはタブレットの音量を上げ、Wi-fi 接続ランプに近づけます。

〔Start sound connection-サウンド接続を開始〕をクリックすると電子音が流れます。

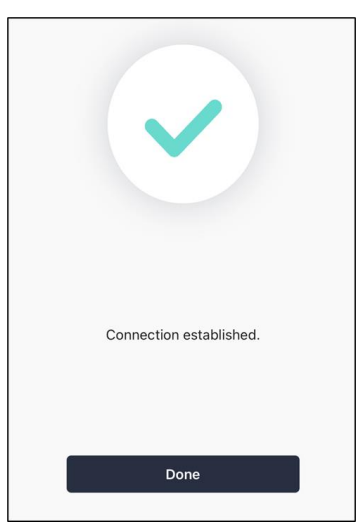

接続が確立されました。本体の Wi-fi 接続ランプが緑色に点灯していることをご確認ください。

#### うまく接続できない場合・・・

□Wi-fi の SSID/パスワードに誤りはございませんか?

→SSID/パスワードが間違っている場合でも電子音が鳴ってしまうため、今一度お確かめください。 □スマートフォンまたはタブレットは充分な音量で Wi-fi 接続ランプに近づけていますか?

→本体が音を拾えていない可能性があるため、音量を上げて再度お試しください。

□本体の液晶ディスプレイに「Disconnected」と表示された。

→本体がサーバーへの接続に失敗しているため、Wi-fi の接続環境をご確認ください。 □Wi-fi の周波数は 2.4GHz でしょうか?

→本製品は周波数帯 2.4GHz の Wi-fi のみ対応です。ご利用 Wi-fi の周波数帯をご確認ください。

(3)スキャン方法

Wi-fi 接続後、本体のスキャンボタンを押すと液晶ディスプレイにアプリで登録したメールアドレスが表示され、 スキャンができるようになります。本体スキャンボタン、フットペダル、手動ボタンのいずれかでスキャンを開 始してください。

スキャンデータはサーバーへ自動的にアップロードされ、アプリの My ET scanner の画面で確認できます。 ※アップロードには時間を要しますが連続スキャンに影響はありません。

(4)編集方法

ファイルに保存された画像をタップすると下記の画面になり、編集とエクスポート(出力)ができます。

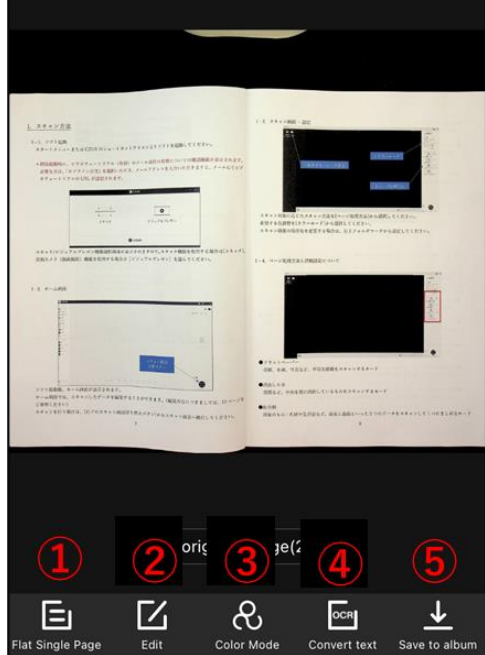

①フラットページ/見開きページの選択

〔Facing Pages-見開きページ〕を選ぶと自動的にページを分割します。

②トリミングと回転

③カラーモードの選択

④OCR 機能により画像内の文章をテキストデータ化できます。(対応言語は 11 種類の中から 1 つのみ選択可) ⑤お使いのスマートフォンもしくはタブレットに画像を保存します。

(5)アカウント管理

最初に ET に接続されたアカウントが管理者アカウントになります。My ET scanner の画面で〔歯車マーク〕を 押すと下記の画面が表示されます。

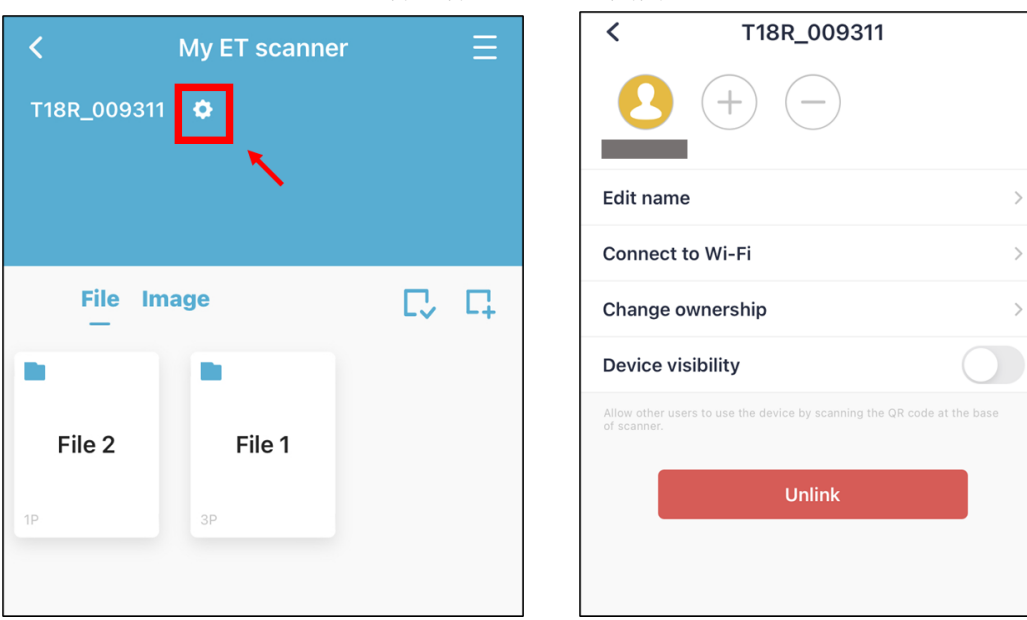

- 
- ●管理者アカウントでできること
- ・ユーザーアカウントの追加(+)と削除(-)

アカウント数の制限はございません。追加したユーザーがスキャナを使用できるようにするためには 〔Device Visibility〕をオンにしてください。

- ・〔Change ownership〕管理者権限を別のユーザーへ移管できます。
- ・〔Unlink〕管理者アカウントとスキャナ本体のリンクが解除されます。 ※アカウントを追加している場合、すべてのアカウントで使用できなくなります。

●追加されたユーザーの使用方法

- 1.My ET scanner 画面で右上のメニューを開き、〔+ET scanner〕をタップ。
- 2. 本体底面の QR コードをスキャンする。
- 3.〔Start to use〕をタップすると使用できます。

●使用ユーザーの切替え方法

- 自動切替え・・使用中のユーザーが 15 分間、何も操作を行わない場合、他の共有ユーザーが〔Start to use〕を タップすることで自動的に使用開始できます。
- 手動切替え・・本体のスキャンボタンを 3 秒長押しすると液晶ディスプレイに〔Completed〕と表示され、 現在使用中のユーザーのリンクが解除されるため、他のユーザーが使用開始できます。

# <span id="page-25-0"></span>10.HDMI 出力モード ※ET24Pro のみ

ET24Pro には HDMI 端子が搭載されており、本機に映った映像をそのままディスプレイモニターやテレビ に投影することができます。

使用方法

- (1)本体背面の DC ポートに電源アダプターを差し込み、電源スイッチを ON にします。
- (2)HDMI ケーブルを本体とディスプレイモニターやテレビに接続します。
- (3)本体の「+」「-」ボタンで画面を最大 12 倍まで拡大・縮小することができます。

ご注意

※本製品に HDIM ケーブルは付属されておりません。市販のものをお使いください。 ※HDMI 出力モードご利用時は USB ケーブルを PC に接続しないでください。 ※画面が映らない場合は、ディスプレイモニターやテレビの「入力切替」をご確認ください。

# <span id="page-26-0"></span>11.よくあるご質問

Q1.「デバイスの検出中...」の表示から先に進まない

A. はじめに、本体背面の電源スイッチが入っているかご確認ください。

また、CZUR を接続したまま PC をスリープ状態にしていた場合、PC の再起動で直ることがございますので お試しください。その後、以下の事項をご確認ください。

#### 【Windows の場合】

1.Windows のプライバシー設定でカメラへのアクセスがオフになっている可能性があります。

カメラへのアクセスをオンに変更してください。

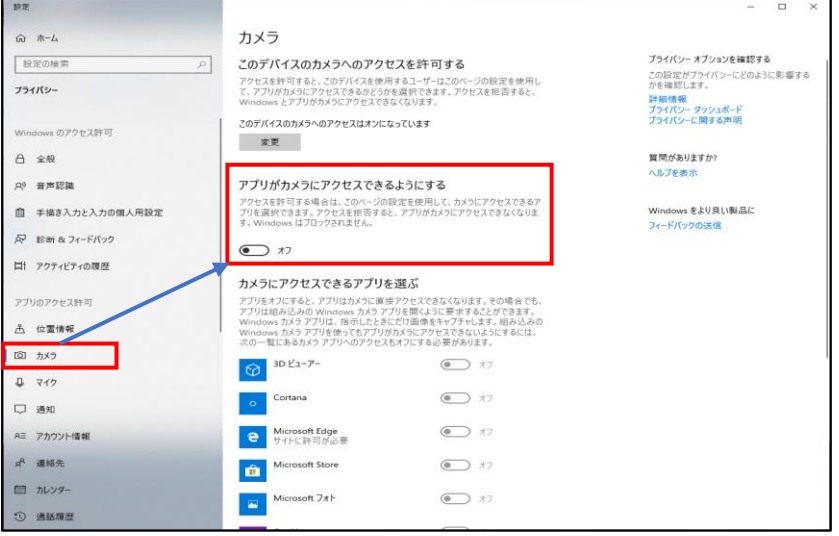

2. デバイスマネージャー→カメラで ET13R を右クリック→アンインストールし、USB を差し込み直す。

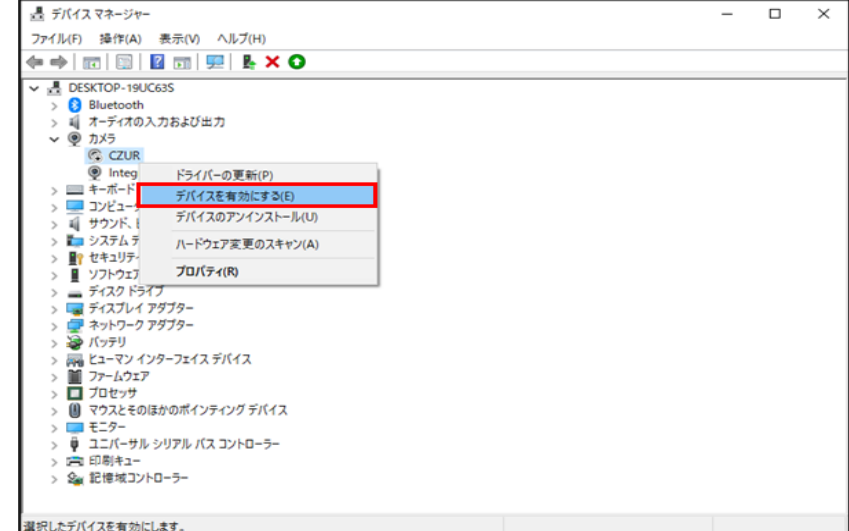

- 3.CZUR 公式サイトから最新版のソフトウェアをダウンロードして再度インストールしてください。 ※最新版のダウンロード先 URL は次のご質問をご参照下さい
- 4.セキュリティソフトをお使いの場合、ホワイトリストに CZUR のソフトウェアを追加してください。 ※ホワイトリストの追加方法が不明な場合は、セキュリティソフトのメーカー様へお問い合わせください。
- 5.PC を複数台お持ちの方は、他の PC でもデバイスが検出されないかお試しください。

【Mac の場合】

- 1.Mac のシステム設定>プライバシーとセキュリティ―>カメラで CZUR のアクセス許可をオンにし、 PCを再起動する。
- 2.USB ハブで複数の機器と一緒に接続されていると認識しないことがあります。本体と PC は 1:1 で接続 してください。
- 3.他のアプリを閉じる(Mac では同時に2つのカメラアプリは使えないため)
- 4.CZUR 公式サイトから最新版のソフトウェアをダウンロードして再度インストールしてください。 ※最新版のダウンロード先 URL は次のご質問をご参照下さい
- 5.セキュリティソフトをお使いの場合、ホワイトリストに CZUR のソフトウェアを追加してください。 ※ホワイトリストの追加方法が不明な場合は、セキュリティソフトのメーカー様へお問い合わせください。
- 6.PC を複数台お持ちの方は、他の PC でもデバイスが検出されないかお試しください。

#### Q2. 最新版ソフトウェアのダウンロード方法

A. CZUR 社のダウンロードサイト https://www.czur.com/support から該当の機種を選択し、ソフトウェアの ダウンロードを行います。

#### Q3.ソフトウェアのインストール可能台数について

A.本体 1 台に対して、ソフトウェアは複数台の PC にインストール可能です。ソフトウェアインストール時に シリアルナンバーを入力して紐付けされた PC は、USB 接続しますと自動的に認識されます。

#### Q4.複合出力した TIFF ファイルが正しく表示されない

A.Windows フォトビューアーにて開きますと、スキャンした全ての画像が確認出来ます。 対象ファイルを右クリックし、[プログラムから開く]の中にある、[Windows フォトビューアー]をクリックし て開いてください。

#### Q5.カラー雑誌や写真を上手にスキャンする方法

- A.カラー雑誌や写真等の光沢のある紙をスキャンすると、光が反射することで反射した箇所の画像が白くなり見 えない現象が起こります。そのような場合、下記をお試しください。
	- 1.直射日光が当たる場所での使用を控える、または十分明るい部屋で CZUR のライトを消すなど、光の具合 を調整する。
	- 2.付属のサイドライトを使用する。 サイドライトをご使用頂きますと、スキャン時の反射を抑える事が可能です。

トップライト使用時 サイドライト使用時 製品仕様 製品仕様 モデル<br>ビクセル<br>*解像電*<br>スキャン速度<br>ズオーマット<br>ビデオフォーマット<br>エクスポート形式<br>プロセッサ<br>プロセッサ  $37$  $317$ ETISPIUS モデル ET16 Plus ピクセル<br>解像度<br>スキャン速度<br>フォーマット<br>ビデオフォーマット<br>紙像フォーマット<br>エクスポート形式<br>ブロセッサー  $1,600$  75<br>4608×3456<br> $40.55$ <br>5A3  $\frac{1000 \times 100}{200 \times 100}$ \*\*\*\* **ExHi** DDR<br> $\begin{array}{l} \text{DDR} \\ \text{L--}\mathcal{H--}\mathcal{H}\text{MR} \end{array}$ 設定パラメ  $L - \frac{1}{2} + \frac{1}{2}$ TGbf<br>3レーザー光線  $3 + -7 - 148$  $MC$ <br> $-k24+2$  $\sim$  $nz$ oas カーブの平坦化、専用指示の取り外し、スマートページング、<br>スマートチルト補正とオートクロッピング、オートスキャン。<br>- YR (Min) (Min) (Min) (Min) (Min) カーブの平場化、専用指先の取り外し、スマートページング、<br>スマートチルト補正とオートクロッピング、オートスキャン。<br>- Yo (Med.2.00m) 000m30 (You) (Abo ソフトウェア機能 ソフトウェア機能 サポートされているオー<br>-<br>-<br>-<br>-<br>-<br>-<br>-<br>-<br>-<br>-<br>-<br>-<br>-<br><br>-<br><br>-<br><br><br>-サポートされているオイ<br>ングシステム パッケージングと付属品 パッケージングと付属品 **仕様**<br>スマートスキャナ - 項目<br>- スキャナ<br>- サイトライト<br>- ハンドスイッチ<br>- フットスイッチ 数量 (值) セ連 - 12番 - 12番 - 12番 - 12番 - 12番 - 12番 - 12番 - 12番 - 12番 - 12番 - 12番 - 12番 - 12番 - 12番 - 12番 - 12番 - 12番 - 12番 - 12番 - 12番 - 12番 - 12番 - 12番 - 12番 - 12番 - 12番 - 12番 - 12番 - 12番 - 12番 - 12番 - 12番 - 12番 - 12番 - 128 数量(值) URスマートスキャナ<br>- 磁気コネクタ<br>- ペーパコーラート7M  $\mathbf{1}$  $\begin{array}{|c|c|} \hline & & & \\ \hline & & & \\ \hline & & & & \\ \hline & & & & \\ \hline & & & & \\ \hline$ USB インタフェース、20M KOHZ06A、出力DC-9V/2A 1 30×401×2.0MM<br>左手、右手  $\frac{1}{2}$ 林林  $2 - \frac{1}{2} - \frac{1}{2} - \frac$ カラー印刷、126×176  $\overline{1}$ 

Q6.ログファイルの送信方法について

A.スキャンに何らかの不具合がある場合、まずは P.13 書籍をうまくスキャンするためのポイントをご確認くだ さい。それでも改善しない場合、ソフトウェア上で開発元に直接ログファイルを送信することができます。 その後、弊社サポートセンターを通じて回答させていただきます。送信方法は下記の通りです。

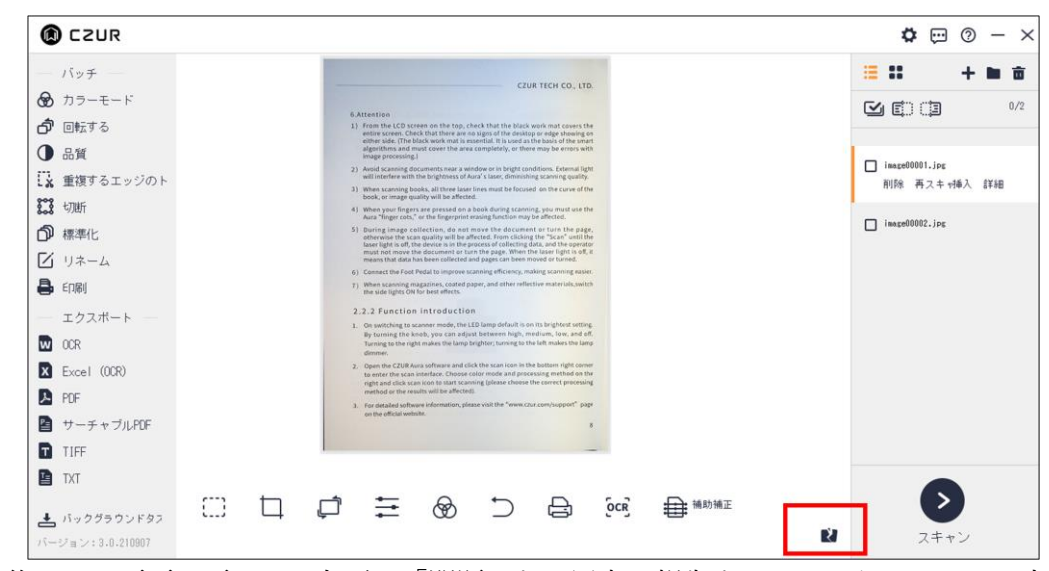

画像スキャン後ホーム画面に戻ると、左下に「問題のある写真を報告する」というアイコンが出てきますので、 こちらをクリックします。

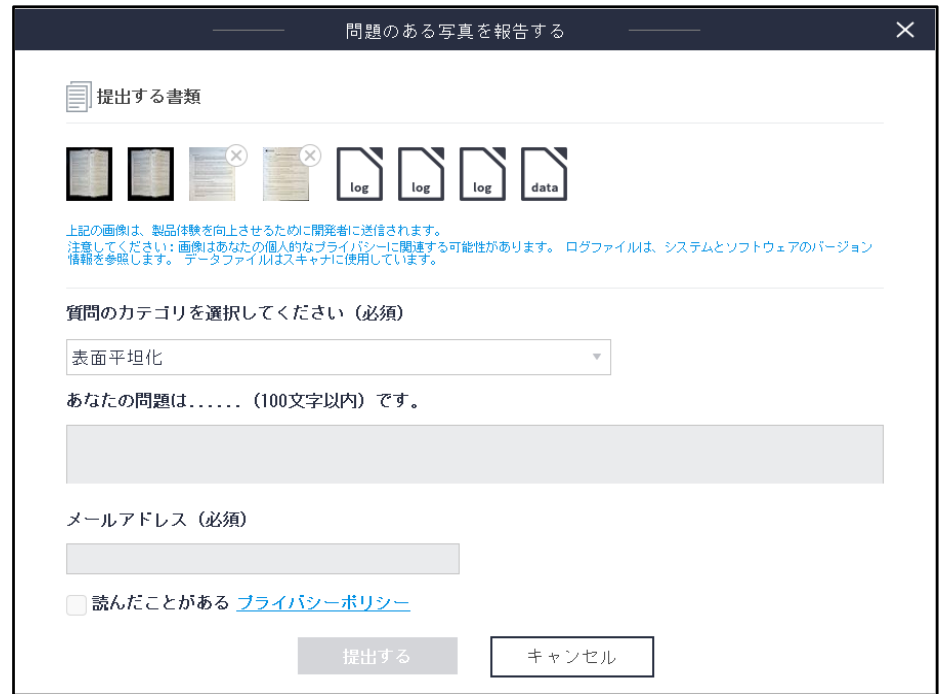

上記画面が出てきますので、必要事項を入力し、提出するをクリックしてください。

【お問い合わせ窓口】

株式会社 EZLIFE(CZUR 日本総代理店) CZUR サポートセンター

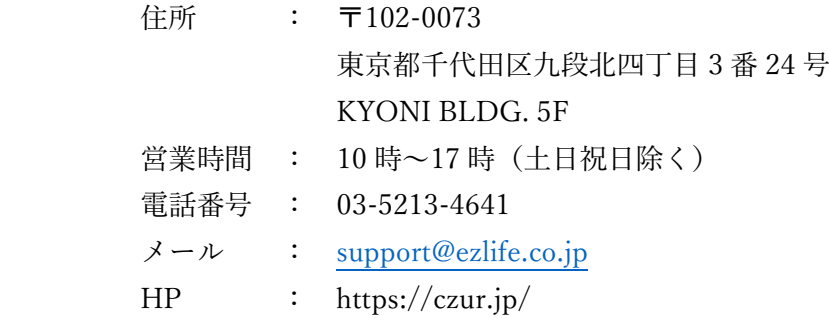

※サポートセンターの電話番号、住所は予告なく変更することがあります。